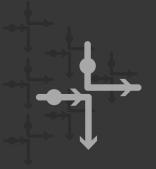

## **Public Hearing Scheduled**

Give Feedback on Upcoming Service Redesign Items

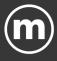

### Wednesday, November 9 6:00 pm | VIRTUAL - via ZOOM

On Wednesday, November 9, Metro Transit and the City of Madison Transportation Commission will hold a VIRTUAL public hearing at 6 PM to approve several items related to Metro's redesigned service in 2023 including:

- Title VI Report/Equity Analysis
- Bus Stop Placement
- Route Start/End Times

Complete details will be posted at *mymetrobus.com/publichearing* the last week in October. Materials will also be available for review at all area libraries and through the mail by calling (608) 266-4466.

Zoom registration and streaming links will be available the week before the meeting. This meeting is planned to be available in Spanish, Hmong, Chinese, and American Sign Language. It will also be live captioned in English. Recordings reflecting captioning in multiple languages will be available at a later date.

#### Submit feedback ahead of time:

- mymetrobus.com/feedback
- 608-266-4466
- mymetrobus@cityofmadison.com

All feedback submitted prior to the hearing will be considered by commission members in the same manner as verbal testimony.

#### **Engagement Group Parties**

Let us know if your organization or group plans to watch the hearing together in a specific location. We'll provide printed materials ahead of time and list the details on Metro's webpage.

Sign Up to Participate in Zoom Meeting: mymetrobus.com/publichearing

Para información en Español, por favor visite mymetrobus.com/espanol.

# **City of Madison Zoom Language Interpretation Tip Sheet**

Step-by-step instructions for using simultaneous language interpretation in Zoom.

#### **Listening to Language Interpretation**

NOTE: You must join the meeting audio through your computer or mobile device audio. You cannot listen to language interpretation if you use phone audio.

Follow these steps to listen to Language Interpretation in Zoom.

In your meeting controls, click Interpretation.
(On a mobile device, tap the ellipses icon (...) then Language Interpretation.)

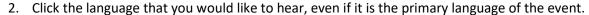

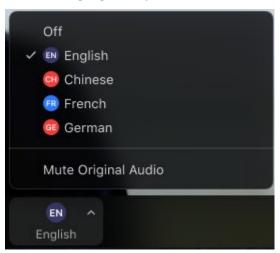

- <u>DO NOT</u> click "mute original audio" or you will not hear anyone other than the interpreter, including people speaking your language.
- 3. When it is your turn to speak, you may see a dialog box in English asking you to turn your mic on (unmute). Click the blue button labeled "**Unmute**".
- 4. When you are ready to speak and your mic is on, you do not need to wait for interpretation.
- 5. The interpreter will listen and interpret your statement into the English language channel.